# ade S

# **SAGE 100c**

Migration de Ciel Intégrale-50c vers Sage 100c

### **Propriété & Usage**

Ce logiciel et sa documentation sont protégés par le Code de la Propriété Intellectuelle, les lois relatives au copyright et les traités internationaux applicables.

Toute utilisation non conforme du logiciel, et notamment toute reproduction ou distribution partielle ou totale du logiciel ou toute utilisation au-delà des droits acquis sur le logiciel est strictement interdite.

Toute personne ne respectant pas ces dispositions se rendra coupable de délit de contrefaçon et sera passible des peines pénales prévues par la loi.

La marque Sage est une marque protégée. Toute reproduction totale ou partielle de la marque Sage, sans l'autorisation préalable et expresse de la société Sage est donc prohibée.

Tous les noms de produits ou de sociétés, toute image, logo ou représentation visuelle mentionnés dans ce logiciel ou sa documentation et n'appartenant pas à Sage peuvent constituer des marques déposées par leurs propriétaires respectifs.

### **Conformité & Mise en garde**

Compte tenu des contraintes inhérentes à la présentation sous forme de manuel électronique, les spécifications visées dans la présente documentation constituent une illustration aussi proche que possible des spécifications.

Il appartient au client, parallèlement à la documentation, de mettre en oeuvre le progiciel pour permettre de mesurer exactement l'adéquation de ses besoins aux fonctionnalités.

Il est important, pour une utilisation sûre et opérationnelle du progiciel, de lire préalablement la documentation.

### **Evolution**

La documentation correspond à la version référencée. Entre deux versions, des mises à jour du logiciel peuvent être opérées sans modification de la documentation. Toutefois, un additif peut être joint à la documentation existante pour présenter les modifications et améliorations apportées à ces mises à jour.

> 10. Place de B ONºAzur 081030303

www.sage.fr

# Table des matières

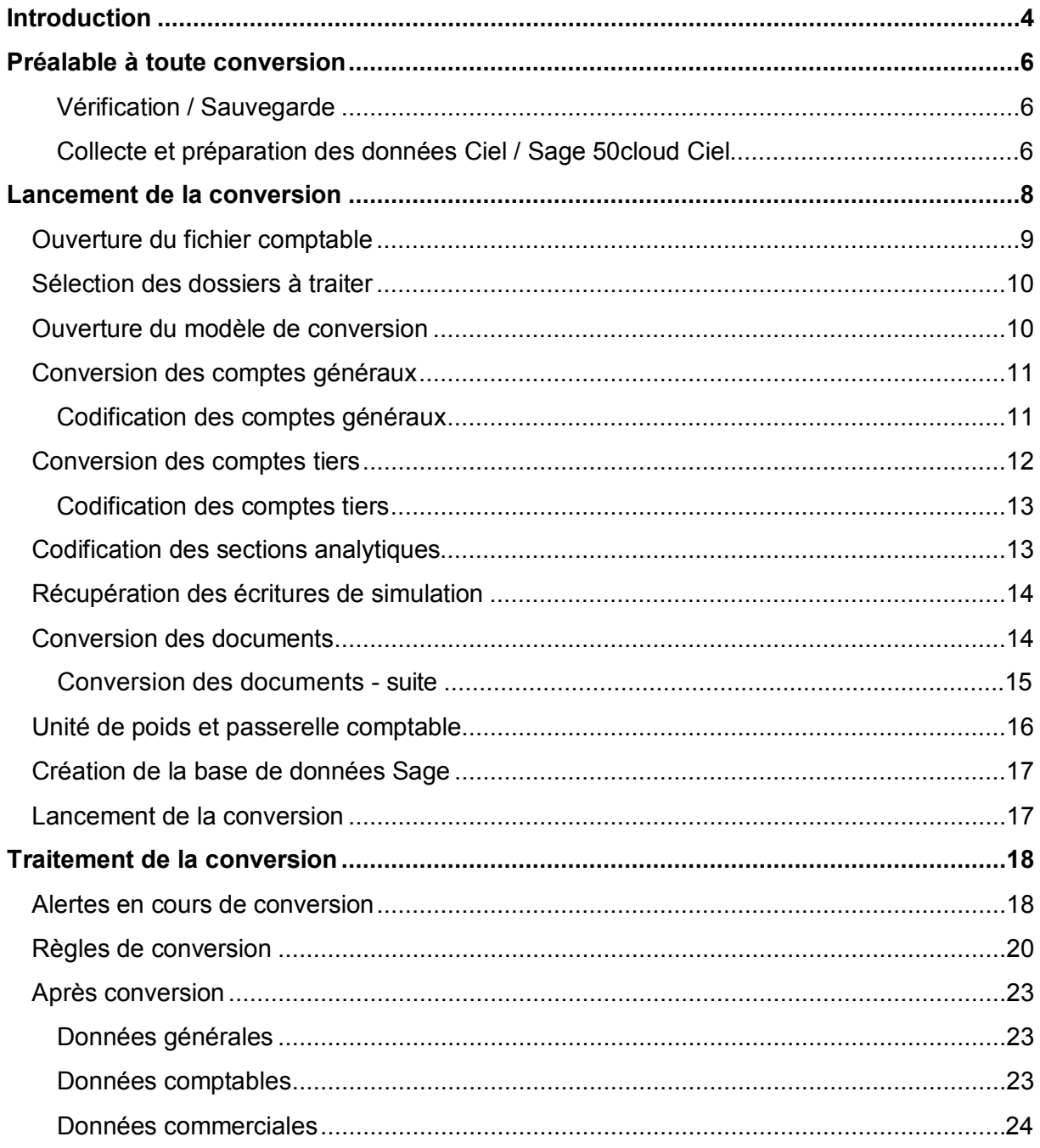

# <span id="page-3-0"></span>**Introduction**

Ce guide décrit les étapes de migration de Ciel / Sage 50cloud Ciel vers Sage 100cloud :

- Assistants et paramétrage de la conversion,
- Règles de conversion des données comptables et commerciales
- Traitements et vérification après conversion.

Note : Les correspondances des données récupérées (tables et champs) sont disponibles dans le fichier que vous pouvez télécharger à l'aide du lien ci-dessous :

[Correspondance Ciel Integrale-Sage 50cloud Ciel](https://documentation.sage.fr/bupme/DOCS/CORRESPONDANCECIELVERSSAGE.xlsx) vers Sage 100cloud

#### **Versions compatibles**

La conversion des données Ciel / Sage 50cloud Ciel par lecture directe fonctionne à partir des versions ci-dessous des applications :

- Ciel Intégrale de gestion Version 13
- Sage 50cloud Ciel Version 4
- Sage Maintenance à partir de la version 22.10.

#### **Vous possédez une version antérieure de Ciel Intégrale de gestion ou Sage 50cloud Ciel !**

- 1. Installez votre application Ciel / Sage 50cloud Ciel pour la version mentionnée ci-dessus.
- 2. Lancez l'application et ouvrez chaque société pour effectuer une mise à jour automatique des données.
- 3. Effectuez les opérations préalables à toute conversion décrites ci-dessous.
- 4. Et ensuite, procédez à la conversion vers Sage 100cloud.

#### **Vous possédez les applications Ciel Comptabilité et Ciel Gestion commerciale !**

Vous disposez de deux possibilités pour effectuer la migration vers Sage 100cloud :

#### **Solution 1 : Mise à jour vers Ciel Intégrale de gestion / Sage 50cloud Ciel**

- 1. Installez la dernière version commercialisée de Ciel Intégrale de gestion / Sage 50cloud Ciel.
- 2. Effectuez la mise à jour de vos applications Ciel Comptabilité et Ciel Gestion commerciale vers Ciel Intégrale de gestion / Sage 50cloud Ciel, puis la conversion de vos dossiers.

Note : Veuillez suivre les procédures de mise à jour décrites dans votre manuel Ciel / Sage 50cloud Ciel pour fusionner les fichiers Gestion commerciale et Comptabilité.

3. Et ensuite, suivez les opérations décrites dans ce guide pour convertir vos dossiers en Sage 100cloud.

#### **Solution 2 : Conversion via Sage Maintenance Version 20.00, puis conversion en dernière version Sage 100cloud commercialisée**

Note : Dans ce cas, veuillez suivre les procédures de mise à jour décrites dans votre manuel [Migration Ciel Comptabilité ou Gestion vers Sage.](https://documentation.sage.fr/bupme/DOCS/MIGRATIONCIELVERSSAGE.pdf)

- 1. Installez Sage Maintenance Version 20.00 (disponible dans la Base de connaissances Sage).
- 2. Effectuez la migration de vos applications Ciel Comptabilité tout d'abord, puis Ciel Gestion commerciale vers Sage 100cloud V2.
- 3. Et ensuite, utilisez la maintenance livrée avec votre application Sage 100cloud pour effectuer la conversion en dernière version.

**Important !** Les applications Ciel / Sage 50cloud Ciel et Sage 100cloud doivent être installées et opérationnelles sur le poste à partir duquel la migration est effectuée. En effet, Sage Maintenance utilise les fichiers de description des bases des applications pour les traitements.

Veuillez suivre les manuels d'installation des applications concernées.

# <span id="page-5-0"></span>**Préalable à toute conversion**

### <span id="page-5-1"></span>**Vérification / Sauvegarde**

Avant d'effectuer la conversion de votre base Ciel / Sage 50cloud Ciel, nous vous conseillons d'effectuer les opérations suivantes :

#### **Vérification / Réindexation des fichiers**

Ouvrez chaque société dans votre application Ciel / Sage 50cloud Ciel, et sélectionnez la commande *Vérification/Réparation de la base* du menu **Dossier / Options / Utilitaires / Utilitaires fichiers** et cocher l'option Réparer si possible.

Puis lancer une réindexation grâce à la commande *Réindexation de la base* du menu **Dossier / Options / Utilitaires / Utilitaires fichiers**

Note : Veuillez suivre les procédures décrites dans votre manuel Ciel Intégrale de gestion / Sage 50cloud Ciel pour réaliser cette opération dans les meilleures conditions.

**Important !** Ne pas ouvrir la société et ne pas effectuer d'opérations sur la base durant la conversion !

#### **Sauvegarde des données**

Bien que l'opération de conversion ne modifie aucune donnée de votre base Ciel / Sage 50cloud Ciel, nous vous recommandons d'effectuer une sauvegarde de vos données à partir de la commande *Sauvegarde/Restauration* du menu **Dossier**, avant toute manipulation sur le fichier.

La conversion s'opère par lecture des données de votre base actuelle afin de les transcrire en version Sage.

#### <span id="page-5-2"></span>**Collecte et préparation des données Ciel / Sage 50cloud Ciel**

Certaines particularités des applications Sage nécessitent de vérifier et préparer la base Ciel / Sage 50cloud Ciel avant toute conversion :

#### **Plan comptable et plan tiers**

Les applications Sage 100cloud gèrent des plans distincts pour les comptes générax et comptes de tiers. Lors de la conversion, il vous est proposé de recodifier :

- Vos comptes généraux afin de ne conserver que les collectifs clients et fournisseurs. Par exemple, après conversion, ne sont conservés que les comptes 401000 - Collectif fournisseurs et 411000 - Collectif Clients, les subdivisions de ces comptes sont supprimées,
- Vos comptes tiers afin de supprimer le préfixe Compte. Par exemple, après conversion, 401DUP devient DUP, et 411CAR devient CAR.

Les paramètres de recodification vous sont automatiquement proposés lors de la procédure de conversion, il convient de les vérifier et les adapter à votre plan des comptes.

Les minuscules et les caractères accentués ne sont pas autorisés dans les N° compte. Ils sont automatiquement transformés en MAJUSCULES non accentués.

Prévoyez, si vous le souhaitez, une recodification de ces comptes.

**Important !** Les trois premiers caractères des comptes généraux sont obligatoirement numériques. Si le cas se présente, prévoyez la recodification des comptes concernés.

#### **Numéros de compte Client et Fournisseur**

Les applications Sage 100cloud n'autorisent pas une même codification pour des types de tiers différents.

Par exemple, Ciel / Sage 50cloud Ciel permet la création de 401DUP - Fournisseur DUPONT et 411DUP - Client DUPONT.

Après recodification, en l'état, le préfixe 'Compte général' étant supprimé, le fournisseur DUP et le client DUP devront être générés, ce qui n'est pas autorisé dans Sage 100cloud.

Il convient de détecter ces cas de doublons possibles afin d'en effectuer la recodification.

#### **Plan analytique**

Les sections analytiques dans Sage 100cloud doivent avoir une longueur minimale de 3 caractères.

Si le cas se présente, prévoyez une recodification des sections analytiques avec une longueur inférieure à 3 caractères.

#### **Compte de contrepartie des journaux de trésorerie**

Dans les applications Sage, les journaux de trésorerie ont obligatoirement un compte de contrepartie affecté. Ce qui est facultatif dans Ciel / Sage 50cloud Ciel.

Lors de la conversion, si le cas se présente une fenêtre est affichée pour la saisie du compte de contrepartie de chaque journal de trésorerie créé. Vous devez donc vous munir de cette information.

Ou alors, pour éviter l'affichage de ces fenêtres, à partir de la commande *Journaux* du menu **Listes**, pour chaque journal de type Trésorerie, cocher l'option Utiliser la contrepartie automatique en saisie et saisir ou sélectionner le Compte de contrepartie.

#### **Validation des documents à convertir**

Contrairement à Sage Gestion Commerciale, les documents de type Bon de livraison, Facture et Avoir enregistrés dans Ciel / Sage 50cloud Ciel et non validés ne génèrent aucun mouvement de stock et aucune valeur statistique.

**Important !** Si vous souhaitez récupérer votre historique des documents, ces documents doivent être validés pour que leur conversion s'effectue.

# <span id="page-7-0"></span>**Lancement de la conversion**

**Important !** Les applications Ciel / 50cloud Ciel et Sage 100cloud doivent être installées et opérationnelles sur le poste à partir duquel la migration est effectuée. En migration d'une version Sage 50cloud Ciel, vous devez au préalable lancer l'application Sage 50cloud Ciel, fermer le fichier en cours, puis exécuter Sage Maintenance comme indiqué ci-après.

Selon votre version de Windows, lancer le raccourci *Maintenance* du menu **Démarrer / Tous les programmes / Sage** ou cliquer sur la tuile correspondance de votre Bureau.

Après sélection du fichier à convertir (voir ci-dessous), l'outil de conversion se présente sous la forme d'un assistant permettant de définir, étape par étape, les paramètres de conversion.

Chaque fenêtre comporte les boutons suivants :

- [Annuler] ou touche <Echap> : pour interrompre le traitement de conversion à tout moment,
- [Précédent] : pour revenir sur les fenêtres précédentes et éventuellement procéder à des modifications. Ce bouton ne figure pas sur la première fenêtre,
- [Suivant] : pour poursuivre le traitement. Il est accessible si toutes les informations obligatoires sur la fenêtre ont été renseignées. Ce bouton est remplacé par [Fin] sur la dernière fenêtre et permet alors de lancer le traitement.

# <span id="page-8-0"></span>**Ouverture du fichier comptable**

La commande *Ouvrir* du menu **Fichier** permet de sélectionner un fichier de données Ciel / Sage 50cloud Ciel.

Note : les fichiers de données Ciel / Sage 50cloud Ciel sont stockés, par défaut, dans le volume d'installation (C:\ par exemple), sous le répertoire : Program data\Données Ciel\Dossiers\[Répertoire de la société]\Ciel Gestion Commerciale\[Nom du fichier].SgWgc

Si vous avez modifié le chemin de stockage de vos fichiers de données, veuillez sélectionner le répertoire correspondant.

La fenêtre ci-dessous est affichée lorsque la maintenance reconnaît le type de fichier :

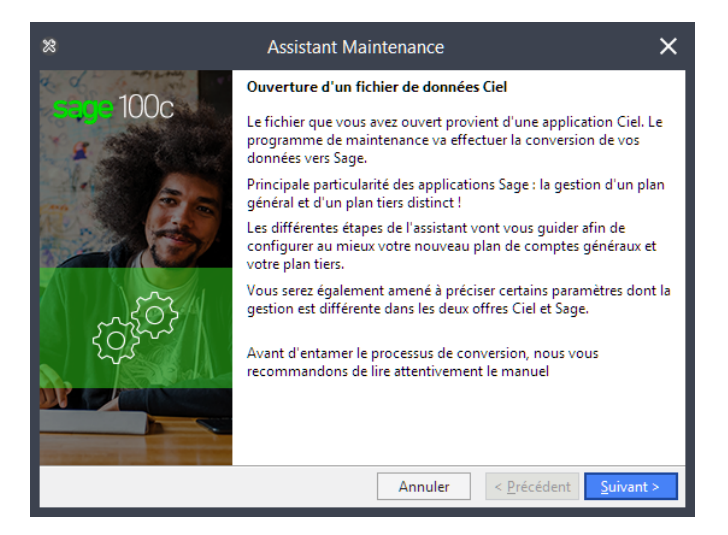

Cliquez sur le bouton [Suivant] après avoir pris connaissance du texte affiché.

Note : Dans la suite des assistants, nous vous recommandons d'opter pour la recodification des comptes généraux et des tiers afin de bénéficier pleinement des bénéfices des plans distincs, général et tiers.

# <span id="page-9-0"></span>**Sélection des dossiers à traiter**

La fenêtre ci-dessous affiche la liste des sociétés gérées dans le répertoire des Données Ciel :

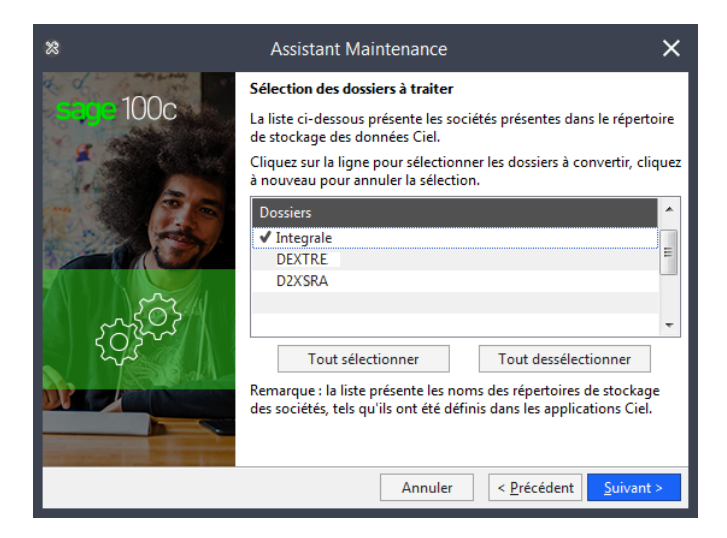

La fenêtre ci-dessous s'affiche uniquement s'il existe plus d'un répertoire société sous le répertoire Données Ciel.

Note : Un répertoire est affiché uniquement s'il comporte un répertoire Ciel Gestion commerciale, et un fichier \*. SgWgc dans ce répertoire,.

Cliquez sur une ligne afin de la désélectionner, ou recliquez pour la sélectionner à nouveau.

Vous pouvez sélectionner ou désélectionner tous les dossiers par le biais des boutons correspondants.

### <span id="page-9-1"></span>**Ouverture du modèle de conversion**

Les paramètres de conversion sont enregistrés dans un fichier modèle de conversion. Pour la première conversion, choisissez l'option **Créer un nouveau modèle de conversion** que vous pouvez réutiliser par la suite :

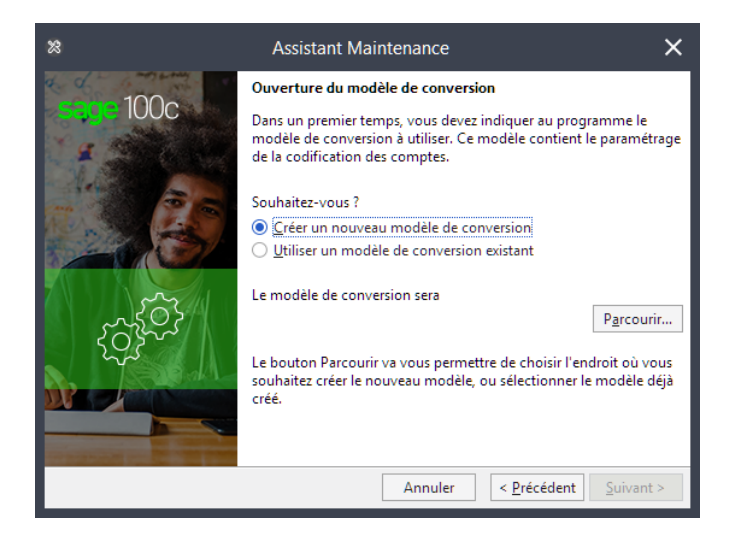

Puis cliquez sur le bouton [Parcourir] afin de définir le répertoire de stockage et le nom du fichier modèle de conversion.

## <span id="page-10-0"></span>**Conversion des comptes généraux**

Il est possible, parfois nécessaire de modifier la codification des comptes généraux pour :

- créer un compte général client et fournisseur collectif pour les tiers : c'est la conséquence du passage d'un plan comptable unique au double plan général et tiers,
- modifier les comptes généraux si vous souhaitez adopter une nouvelle codification de vos comptes,
- modifier les comptes généraux possédant un caractère alphabétique dès la troisième position afin de les mettre en conformité avec le plan comptable général de 1982.

**Important !** Cette dernière opération est nécessaire si vous avez défini des comptes généraux avec un caractère alphabétique à la troisième position.

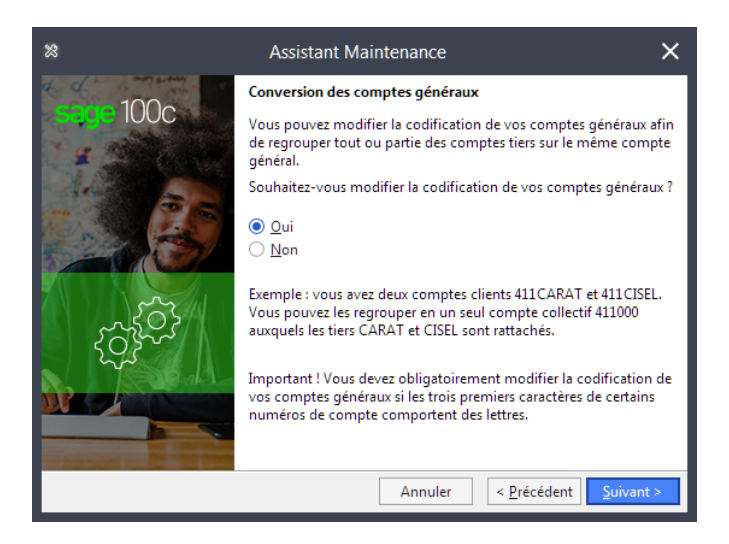

Nous vous recommandons de répondre [Oui].

### <span id="page-10-1"></span>**Codification des comptes généraux**

Cette fenêtre est affichée uniquement si l'utilisateur a répondu [Oui] à la demande de recodification des comptes :

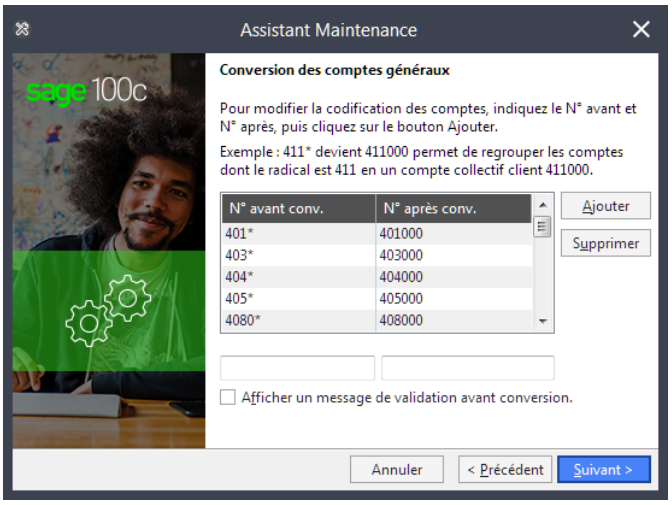

Si vous avez un plan des comptes différents, ou si vous avez modifié votre plan des comptes, vous devez modifier et adapter ce paramétrage à votre gestion.

Notamment, en cas de gestion d'une longueur fixe des comptes généraux, veuillez compléter les numéros de comptes (zone N° après) par des 0.

Les paramètres de recodification, éventuellement modifiés sont ensuite sauvegardés dans le modèle et reproposés à l'ouverture de ce modèle.

L'option **Afficher un message de validation avant conversion** permet de valider la nouvelle codification de chaque compte en cas de renumérotation. Pour chaque compte, un message est affiché avec l'ancienne et la nouvelle valeur. Exemple : 401010 devient 401000.

### <span id="page-11-0"></span>**Conversion des comptes tiers**

Il est possible, parfois nécessaire de modifier la codification des comptes tiers pour :

- supprimer le radical du compte général afin de ne conserver que le code tiers,
- renommer un compte afin de gérer les doublons pouvant résultat de la suppression du radical.

Par exemple : après suppression du radical Compte général, le client 411CARAT et le fournisseur 401CARAT deviennent tous deux CARAT, ce qui n'est pas autorisé dans les logiciels Sage. Il faut renommer l'un ou l'autre des tiers.

Note : Les comptes Clients et Fournisseurs sont en priorité récupérés sans retraitement. Les paramètres de codification des comptes tiers sont appliqués uniquement s'il existe des écritures comptables sur des comptes généraux de type Tiers sans tiers rattaché.

Lancement de la conversion

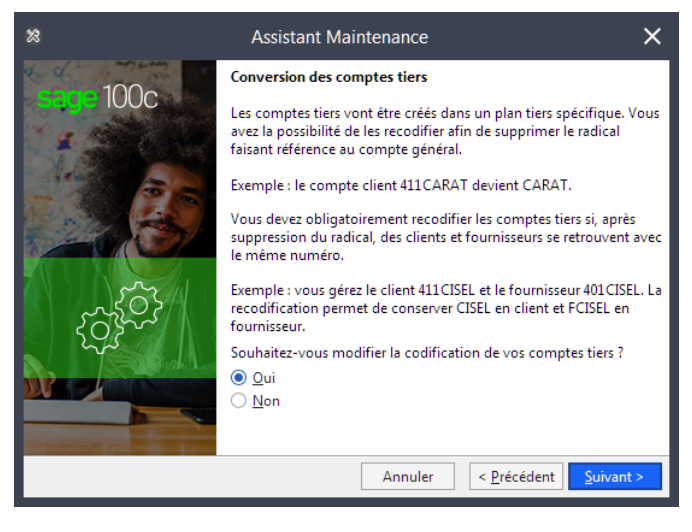

Nous vous recommandons de répondre [Oui].

#### <span id="page-12-0"></span>**Codification des comptes tiers**

Cette fenêtre est affichée uniquement si l'utilisateur a répondu [Oui] à la demande de recodification des comptes :

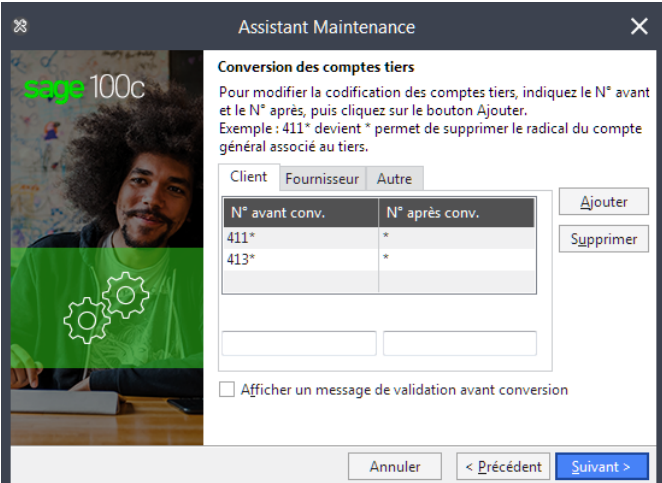

Vérifiez et adaptez ce paramètrage à votre gestion.

### <span id="page-12-1"></span>**Codification des sections analytiques**

La modification des codes analytiques doit être effectuée si ces derniers comportent moins de 3 caractères.

Lancement de la conversion

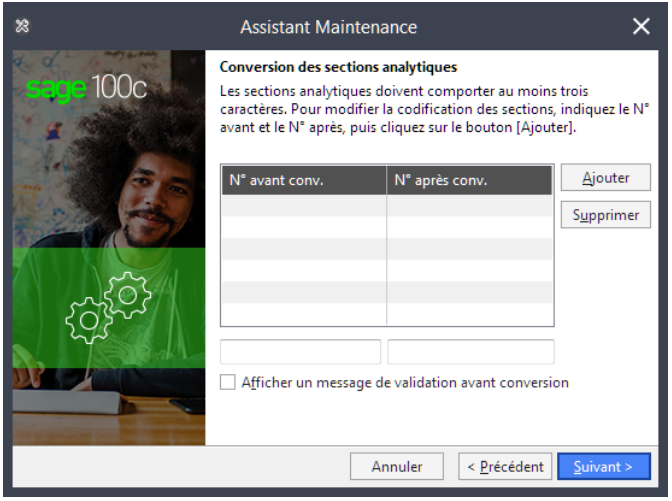

# <span id="page-13-0"></span>**Récupération des écritures de simulation**

Les règles de récupération des écritures de simulation doivent être décrites ci-dessous :

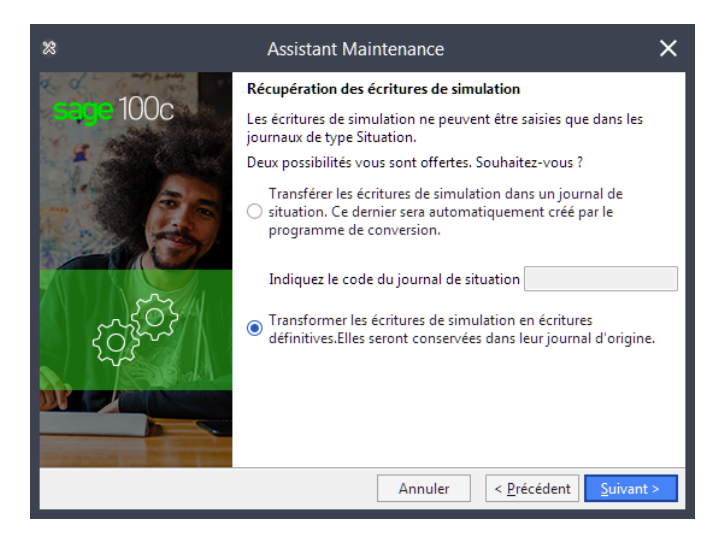

Le journal de simulation est automatiquement créé s'il n'existe pas.

### <span id="page-13-1"></span>**Conversion des documents**

Les règles de récupération des documents doivent être définies ci-dessous :

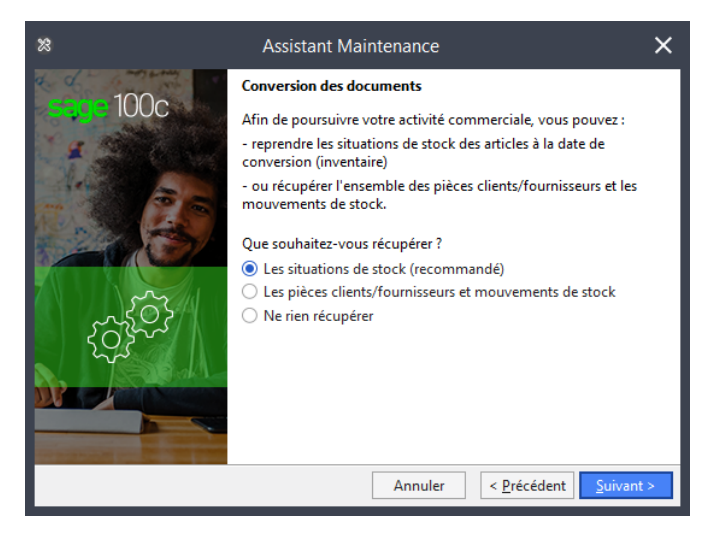

L'utilisateur a la possibilité de:

• Récupérer les situations de stock (recommandé)

Un document de réajustement sera créé à la date du jour pour chaque dépôt pour initialiser les valeurs de stocks de chaque article. Un mouvement d'entrée par dépôt sera créé avec :

Quantité = Stock réel (voir Fiche Article / Onglet [Dépôts])

CMUP = PAMP (voir Fiche Article / Onglet [Prix/tarif])

Les pièces clients, fournisseurs et mouvements de stock

La totalité des documents et des éléments de structure (articles, clients, fournisseurs…) du fichier commercial seront repris en Gestion Commerciale. Les articles gérés en série/lot ainsi que les documents liées sont également repris.

**Important !** Le principe de gestion des documents est différent entre les deux versions. En effet, Ciel conserve tous les documents y compris ceux qui sont transformés. Sage ne conserve que le dernier document issu de la chaîne de transformation (les informations des différents documents dont est issue une facture sont conservées à la ligne).

• Ne rien récupérer : seuls les éléments de structure du fichier commercial Ciel / Sage 50cloud Ciel seront convertis.

# <span id="page-15-0"></span>**Unité de poids et passerelle comptable**

Cet écran permet la définition de l'unité de poids à utiliser et la conversion des passerelles comptables.

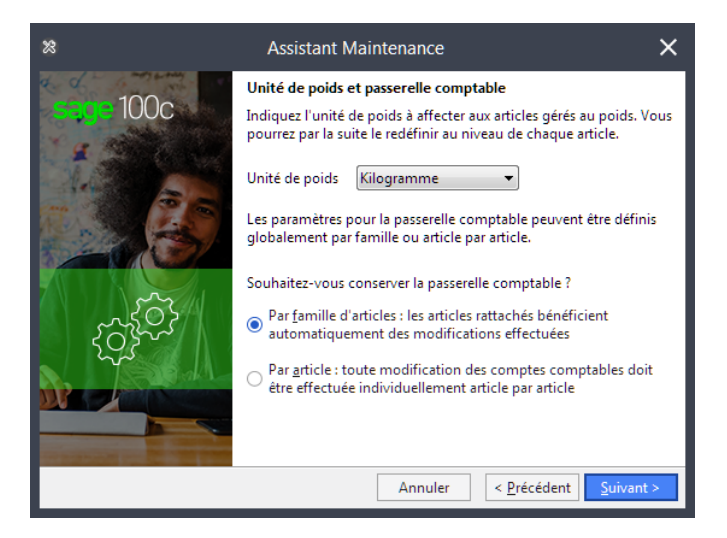

#### **Unité de poids :**

Ce menu déroulant permet la sélection de l'unité de poids qui sera utilisée dans le nouveau fichier commercial. La valeur sélectionnée sera enregistrée comme unité d'expression des poids enregistrés dans les fiches articles.

#### **Convertir la passerelle comptable :**

Ces cases option permettent de définir l'option de conversion de la passerelle comptable :

- Par famille d'articles : la passerelle comptable est convertie pour les familles d'articles uniquement. La gestion commerciale répercute alors de manière automatique les passerelles comptables des familles sur les articles rattachés,
- Par article : la passerelle comptable est convertie pour chaque article.

### <span id="page-16-0"></span>**Création de la base de données Sage**

Cette fenêtre s'affiche autant de fois qu'il y a de sociétés à convertir (choix dans la 2ème fenêtre de l'assistant). Le nom du fichier est indiqué dans le texte (SOCIETE dans cet exemple).

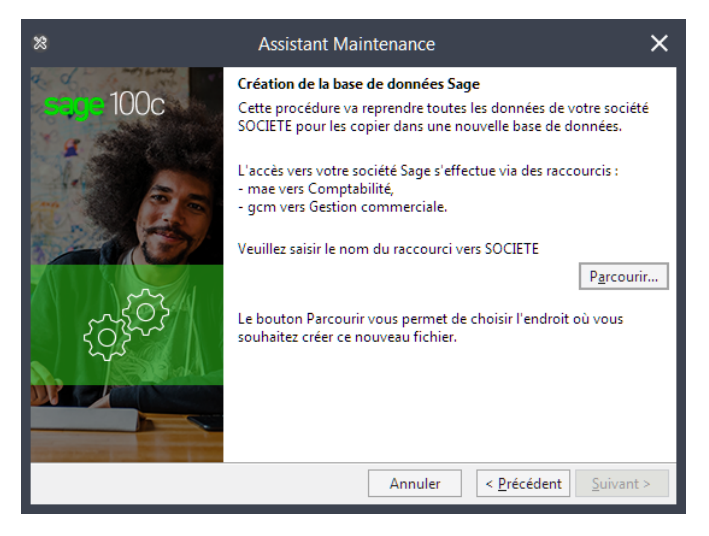

Cliquez sur le bouton [Parcourir] afin de définir le nom et l'emplacement de stockage du raccourci vers votre base de données Sage. Le bouton [Suivant] devient alors accessible.

## <span id="page-16-1"></span>**Lancement de la conversion**

Dernière étape de l'assistant, l'utilisateur peut demander l'affichage du journal de maintenance pour suivre le déroulement de la conversion.

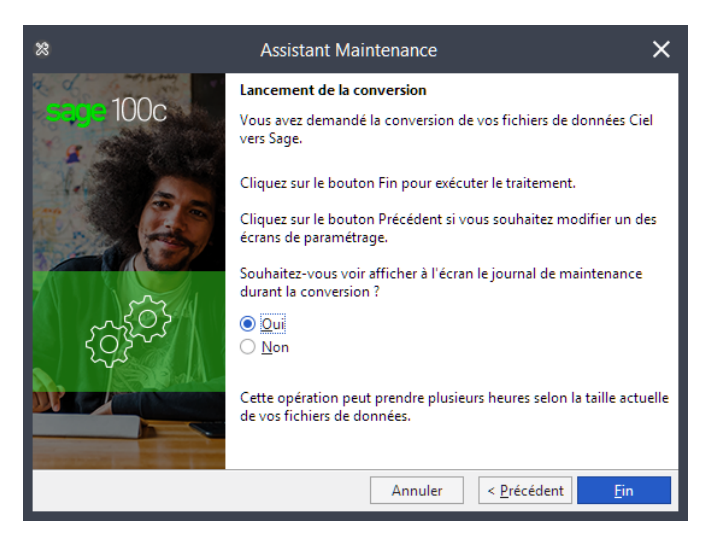

**Important !** Durant les phases de conversion, nous vous recommandons de :

- ne pas lancer les applications Ciel, ni ouvrir les sociétés traitées,
- ne pas ouvrir les bases Sage 100cloud en cours de création,
- ne pas interrompre le traitement.

# <span id="page-17-0"></span>**Traitement de la conversion**

### <span id="page-17-1"></span>**Alertes en cours de conversion**

#### **Saisie du mot de passe du fichier Ciel / Sage 50cloud Ciel**

Uniquement en mode de gestion avancée des mots de passe, la fenêtre de saisie du nom et mot de passe de l'utilisateur est affichée.

Veuillez saisir votre code utilisateur et mot de passe pour poursuivre la procédure de conversion.

#### **Journaux de règlement clients et fournisseurs**

Les acomptes générés sont associés à des règlements auxquels sont rattachés un code journal de trésorerie.

Un message permet d'indiquer les codes journaux utilisés pour les règlements clients et fournisseurs. Vous pouvez indiquer le même code journal, il est automatiquement créé s'il n'existe pas.

Par la suite, un autre message permet d'indiquer le compte de trésorerie pour ces journaux.

Les indications pour les comptes d'écart et règlements sont reprises du menu Dossier/ Paramètres/ Comptabilité/ Racines-Défauts.

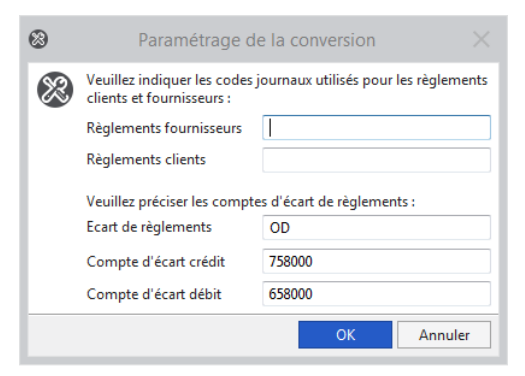

#### **Compte de contrepartie des journaux de trésorerie**

Spécifiquement pour les journaux de trésorerie, afin de leur affecter un compte de contrepartie. Cette zone n'est pas obligatoirement saisie dans Ciel / Sage 50cloud Ciel.

#### **Validation de la recodification**

Si vous avez coché l'option **Afficher un message de validation** avant conversion dans les fenêtres de définition des paramètres de conversion des comptes généraux, comptes tiers et sections analytiques, un message est affiché pour validation la nouvelle codification de chaque compte. Exemple : 411010 devient 411000.

#### **Doublons**

Lorsque des doublons sont détectés,un message d'alerte est affiché pour proposer la saisie du nouveau code. Puis, à la validation par OK, la fenêtre de recodification du code détecté en double est affichée.

Nous recommandons de préfixer, par exemple, les clients par C, les fournisseurs par F et les salariés par S.

Note : Nous vous recommandons de définir les paramètres de recodification dans les fenêtres d'assistant, surtout si vous gérez un grand nombre de tiers.

# <span id="page-19-0"></span>**Règles de conversion**

Note : Les correspondances des données récupérées (tables et champs) sont disponibles dans le fichier ci-après :

[Correspondance Ciel Integrale-Sage 50cloud Ciel](https://documentation.sage.fr/bupme/DOCS/Correspondance_Ciel-Sage50c_vers_Sage100c.xlsx) vers Sage 100cloud

Les règles de conversion suivantes sont appliquées :

#### **Numérotation**

Ciel / Sage 50cloud Ciel autorise la saisie de minuscules, de caractères accentués et caractères non alphanumériques pour la codification des Comptes généraux, Codes clients, Codes articles, Numéros de pièce ...

Dans les applications Sage, les codes doivent nécessairement être composés de chiffres et de lettres, et en majuscules.

Les minuscules sont automatiquement transformées en majuscules. Les caractères non alphanumériques sont supprimés lors de la conversion. Le code est alors raccourci du nombre de caractères non gérés.

#### **Familles par défaut**

Dans Ciel / Sage 50cloud Ciel, l'affectation d'une famille aux articles n'est pas obligatoire. Lors de la conversion, deux familles sont systématiquement créées :

- ZATTENTE Famille d'attente de type Détail,
- ZATTENTESTOCK Famille d'attente de type Détail et option Suivi en stock cochée.

Ces familles sont affectées aux articles ne possédant pas de famille, en fonction de l'option Suivi en stock.

#### **Gestion des ports**

Dans Ciel / Sage 50cloud Ciel, il est possible de définir le port soumis et le port non soumis à la ligne.

Lors de la conversion, ces éléments sont récupérés sous forme de lignes d'articles. Sont alors créés :

- Famille ZDIVERS Frais et accessoires, de type Détail avec suivi de stock Aucu,
- Article ZPORTSOUMIS Port soumis, rattaché à la famille ZDIVERS
- Article ZPORTNONSOUMIS Port non soumis, rattaché à la famille ZDIVERS

#### **Remise globale**

Dans Ciel / Sage 50cloud Ciel, la remise globale est stockée dans l'entête de la pièce.

Lors de la conversion, la valeur de la zone Remise globale est à récupérer sur une ligne, pour l'article ZREMISE - Remise, rattaché à la famille ZDIVERS.

#### **Récupération des articles à nomenclature**

Les articles Ciel / Sage 50cloud Ciel avec des composants indiqués dans l'onglet Nomenclature doivent être repris en fonction du mode de suivi de stock.

- si l'article est suivi en stock alors l'article récupéré sous Sage sera de type Nomenclature Fabrication.
- si l'article est non suivi en stock alors l'article récupéré sous Sage sera de type Nomenclature commerciale/composant.

#### **Gestion de l'analytique Article et analytique Affaire**

Les codes analytiques des articles sous Ciel / Sage 50cloud Ciel seront créées sous Sage dans le Plan analytique 1 avec l'option Plan analytique Article cochée.

Les codes affaires sous Ciel / Sage 50cloud Ciel seront créées sous Sage dans un plan analytique nommé Affaire avec l'option Plan analytique Affaires cochée.

Les documents récupérés pour les tiers ayant une section analytique renseignée auront en entête de document cette section analytique d'indiquée pour la zone Affaire.

#### **Désignation longues et désignations en langues étrangères des articles**

Les désignations longues ainsi que les désignations en langue étrangères (Langue 1 et Langue 2) des articles sont récupérées (pour 1980 caractères).

Elles sont rattachées dans le glossaire de l'article.

#### **Observations de la fiche client**

Les observations indiquées dans la fiche client sous Ciel / Sage 50 cloud Ciel sont récupérées dans le bloc-notes (onglet Champs libres) de la fiche client.

#### **Codes affaires rattachés aux documents**

La liste des Affaires sous Ciel / Sage 50cloud Ciel est récupérée ainsi que les indications correspondantes au niveau des tiers et des documents.

Pour le tiers, le code affaire est indiqué dans l'onglet Paramètres / Options de traitement Gestion commerciale 100cloud.

Pour les documents, le code affaire est indiqué dans Informations de l'entête de document.

#### **Gestion des grilles de tarifs articles et familles**

La structure des tarifs dans Ciel / Sage 50cloud Ciel est différente de celle utilisée dans Sage Gestion commerciale

Seuls les types de tarif Montant et % remise/PV HT sont repris. Les tarifs Coef/PA HT ne sont pas gérés.

Les tarifs enregistrés dans les familles ainsi que ceux des articles sont repris.

**Important !** Sage 100cloud Gestion commerciale ne permet pas le paramétrage des gammes en prix net pour les familles, donc les grilles tarifaires de type Montant ne sont pas récupérées dans les familles.

Note : Dans Ciel / Sage 50cloud Ciel les grilles de remises sont de type 'A partir de' pour les différentes tranches alors que sous Sage Gestion commerciale elles sont de type 'Jusqu'à'. Une adaptation de la grille est faite pour retouver la même utilisation.

Exemple : pour un tarif de type Montant

Pour l'article, le prix de vente de l'article est de 110.

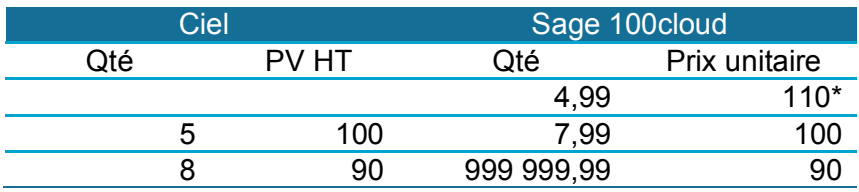

\* Reprise prix de vente catégorie tarifaire

pAinsi, une ligne de document dans Sage 100 pour une quantité de 6 articles donne bien un prix unitaire de 100 comme sous Ciel / Sage 50cloud Ciel.

#### **Gestion des règlements**

Ciel permet de gérer les types de règlements suivants :

- Règlements associés à plusieurs échéances,
- Règlements avec écart de règlement,
- Règlements partiellement imputés,
- Règlements de type **Avoir**
- Règlements de type **Acompte**

Seuls les règlements sous Ciel de type Règlements sont récupérés.

Les règlements de type Avoir ont déjà générés une facture d'avoir lors de la conversion.

Les règlements de type Acompte sont récupérés lors de la conversion si la facture liée est validée sous Ciel.

Les écarts (pertes et profils) sont également gérés lors de la conversion.

# <span id="page-22-0"></span>**Après conversion**

L'outil de conversion permet de récupérer une grande partie des informations comptables de Ciel / Sage 50cloud Ciel ayant une correspondance avec l'application Sage. Après conversion, il est donc nécessaire d'effectuer les vérifications et compléter les paramétrages suivants.

Veuillez vous référer au manuel de référence de l'application pour plus de détails sur les procédures.

### <span id="page-22-1"></span>**Données générales**

#### **Autorisations d'accès**

Les utilisateurs et mots de passe, ainsi que les droits d'accès aux fonctions ne sont pas récupérés.

Vous devez les redéfinir dans votre dossier Sage grâce à la commande *Autorisations d'accès* du menu **Fichier**. Ce paramétrage doit être réalisé pour chaque société gérée.

#### <span id="page-22-2"></span>**Données comptables**

#### **Edition de la balance**

Nous vous recommandons d'imprimer et comparer les balances dans Ciel / Sage 50cloud Ciel et Sage afin de vérifier la conformité des informations récupérées.

**Important !** Dans l'application Sage, veillez à bien sélectionner le « bon » exercice grâce au menu Fenêtre !

#### **Taux de taxes / Paramétrage de la déclaration de taxes**

Il n'y a pas d'affectation des comptes généraux aux taux de taxes dans Ciel / Sage 50cloud Ciel.

Les automatismes de calcul de la TVA lors des saisies et la déclaration de taxes sont basés sur le paramétrage des taux de taxes. Il faut donc, après conversion :

- Associer les comptes de charges et produits (6 et 7) aux comptes de taxes grâce à la commande Taux de taxes du menu Structure
- Modifier le paramétrage de la déclaration de taxes afin d'affecter les comptes de taxes correspondants aux différentes rubriques grâce à la commande *Déclaration de taxes* du menu **Etat**, bouton [Paramétrage BCR].

#### **Codes journaux**

Vérifiez et modifiez si nécessaire le mode de rapprochement des journaux de trésorerie. Vous pourrez accéder à la gestion des journaux gâce à la commande *Codes journaux* du menu **Structure**.

#### **Paramétrage du bilan / compte de résultat**

Le paramétrage effectué dans Ciel / Sage 50cloud Ciel n'est pas récupérable. Les applications Sage proposent par défaut un paramétrage de ces états s'appuyant sur le plan comptable général.

Vérifiez et effectuez les modifications nécessaires pour l'adapter à votre gestion. Le paramétrage du bilan et compte de résultat est accessible grâce à la commande *Bilan/compte de résultat* du menu **Etat**.

#### **Cumuls N-1**

Les cumuls de l'exercice N-1 sont récupérés, sous forme d'écritures d'OD à la date de fin d'exercice précédent (au 31/12/N-1 pour un exercice basé sur l'année civile), afin de vous permettre l'impression de la balance comparative N / N-1. Cependant, dans Ciel / Sage 50cloud Ciel, le résultat de l'exercice étant affecté, l'équilibre est porté sur le compte 890000 - Bilan d'ouverture.

Vérifier et supprimer si nécessaire les lignes du compte de résultat de l'exercice et du bilan d'ouverture pour ne conserver que les soldes des comptes mouvementés par l'activité de votre entreprise.

#### <span id="page-23-0"></span>**Données commerciales**

#### **Unité d'achat et de vente**

L'énuméré Unité est automatiquement créé comme Unité d'achat et Unité de vente et automatiquement affecté aux articles.

Vous devez créer les unités gérées (Pièce, Par lot de 3, Douzaine ...) et effectuer les affectations nécessaires. Vous pouvez accéder à la gestion des unités d'achat et de vente grâce à la commande *Paramètres société / Articles* du menu **Fichier**.

#### **Paramétrage de la souche et du n° pièce courant**

Les souches ne sont initialisées que dans les paramètres des documents de vente, d'achat et Règlements. Par défaut, une souche intitulé N° Pièce est initialisée pour les documents.

Vous devez donc paramétrer les souches documents que vous souhaitez gérer ainsi que contrôler le numéro courant par pièce.

Dans la fonction *Paramètres société / Documents* du menu **Fichier**, sélectionnez l'option de Numérotation pour créer l'intitulé de souche (N° de pièce par exemple) et indiquer le N° courant par type de document géré. Le N° courant par type de document correspond à celui indiqué dans votre logiciel Ciel Gestion commerciale / Sage 50cloud Ciel au niveau du menu Dossiers / Paramètres / Numérotation.

Par défaut, le Numéro courant par type de document correspond au numéro suivant du dernier document créé par la conversion.Contrôler/modifier si nécessaire l'intitulé de souche ainsi que la numérotation par type de document.

Pour la numérotation des Règlements, la numérotation des pièces est sur Automatique et le numéro en cours correspond au numéro suivant le dernier règlement créé par la converison. Contrôler/modifier si nécessaire le numéro en cours pour les règlements Vente et règlements Achat.

#### **Gestion des représentants (collaborateur)**

Les collaborateurs représentants sont récupérés avec le profil Vendeur / Représentant par défaut. Il n'y a pas de correspondance entre la Fonction dans Ciel Intégrale de gestion et le profil dans Sage 100cloud.

Vous devez donc paramétrer le profil pour chaque représentant en correspondance. A partir du menu **Structure**, ouvrez la fiche **Collaborateur** et cliquez sur l'onglet **Profil**.

#### **Gestion des tarifs**

La structure des tarifs dans Ciel / Sage 50cloud Ciel est différente de celle utilisée dans Sage Gestion commerciale

Veuillez vous reporter au manuel de référence de Sage Gestion Commerciale pour de plus ample indication sur la gestion des tarifs et effectuer un contrôle du paramétrage des tarifs familles et articles avant l'utilisation de l'application.

#### **Réajustement des valeurs de stock**

**Important !** Il est nécessaire de lancer un réajustement des cumuls prenant en compte les valeurs enregistrées pour les lignes de documents

Procéder comme ci-après. :

- 1. Lancer la commande *Outils / Réajustements des cumuls…* du menu **Fichier**
- 2. Cocher les options :
	- Recalculer les cumuls des articles au CMUP
	- Recalculer les cumuls des articles en série/lot (en cas de gestion d'article série/lot sous Ciel)
- 3. Effectuer si nécessaire une sélection sur la fourchette d'articles pour lesquels les valeurs de stock doivent être recalculées.
- 4. Cliquer sur le bouton [OK]

Si aucune sélection sur la référence article n'est effectuée, les valeurs de stock de tous les articles seront recalculées.

#### **Recalcul des montants HT et TTC des lignes**

Le montant HT et TTC des lignes peut être recalculé en fonction des valeurs à la ligne.

Si vous souhaitez recalculer les montants HT et TTC, il est nécessaire de lancer un recalcul des montants HT et TTC des lignes en opérant comme ci-après :

- 1. Lancer la commande *Outils / Réajustements des cumuls…* du menu **Fichier**
- 2. Cocher l'option Recalculer les montants HT et TTC des lignes
- 3. Effectuer une sélection sur la fourchette d'articles et/ou sur les dates pour lesquels le montant HT et TTC seront recalculés.
- 4. Cliquer sur le bouton [OK]

Si aucune sélection sur la référence et/ou sur les dates n'est effectuée, tous les montants HT et TTC seront recalculés.

#### **Editions statistiques**

Lorsque la totalité de l'historique est convertie, il est nécessaire d'imprimer plusieurs états dans Sage Gestion Commerciale afin de vérifier la concordance des différentes valeurs avec celles de Ciel / Sage 50cloud Ciel :

- 1. Statistiques clients
- 2. Statistiques fournisseurs
- 3. Mouvements de stocks
- 4. Inventaire

Les fonctions correspondantes sont disponible dans le menu **Etat**.